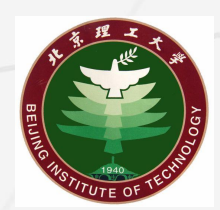

## 2022 Senior Professional 中级、高级职称申报 &职员评聘申报 Technicians

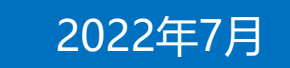

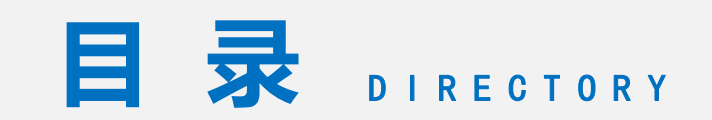

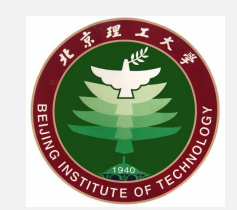

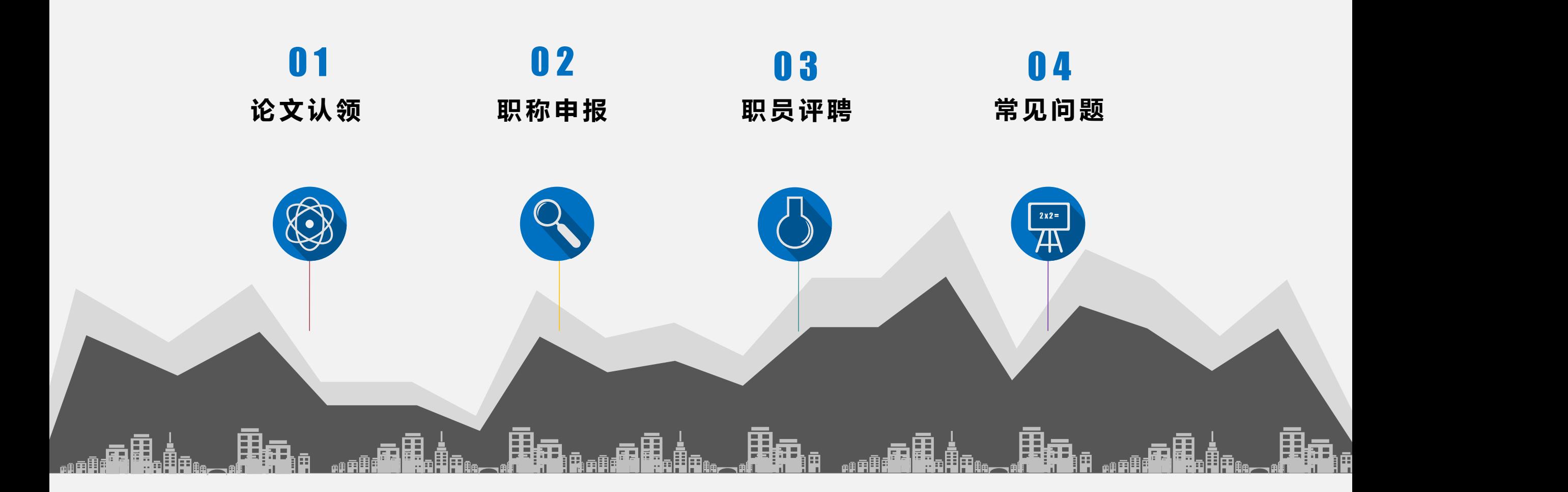

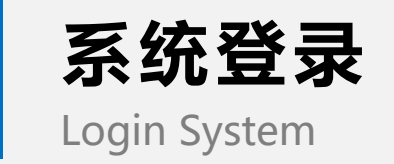

### **幸福北理登录**

### **h t t p s : / / i . b i t . e d u . c n**

登录北理云,点击【教师办事】,选择 【高级专业技术职务申报】,进入系统

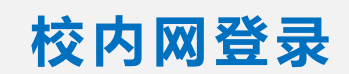

### **h t t p : / / t b . b i t . e d u . c n /**

登录北京理工大学一站式填报平台,进入 统一身份认证登录界面,登录后进入系统

## **校外登录**

### **h t t p s : / / w e b v p n . b i t . e d u . c**

**n** 可访问webvpn资源访问控制系统,选择【一站 式填报平台】进入统一身份认证登录界面

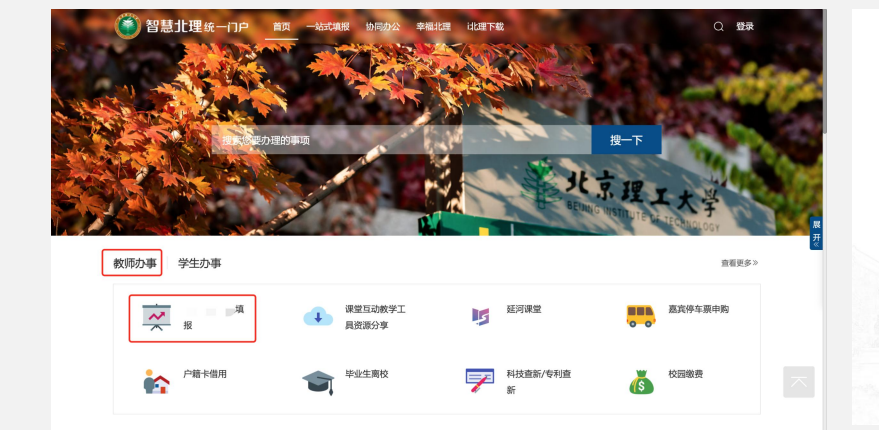

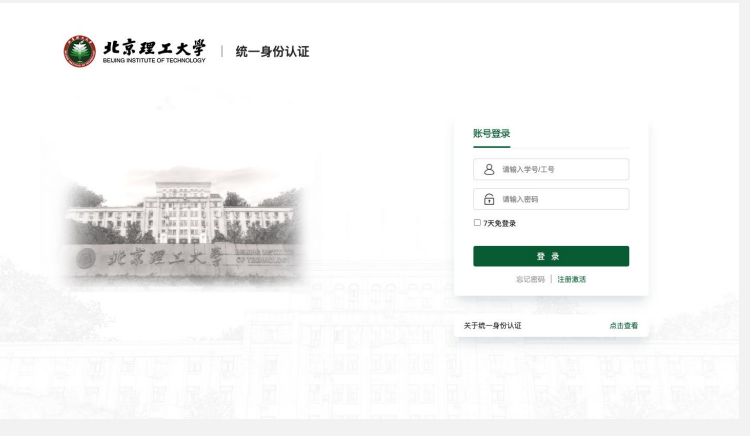

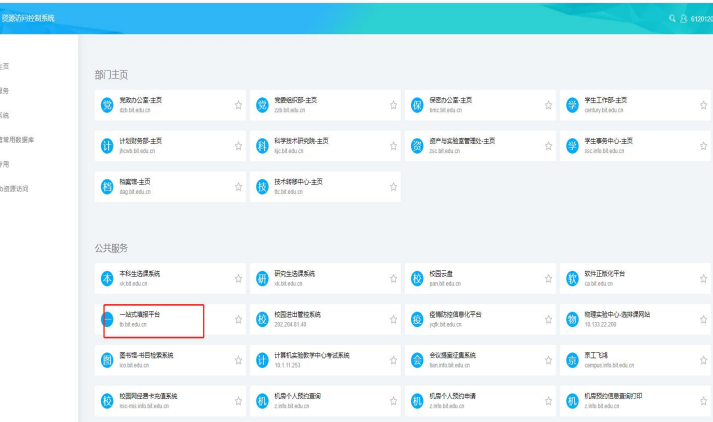

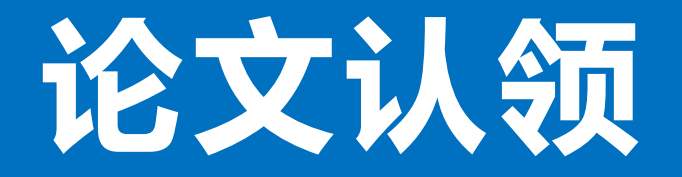

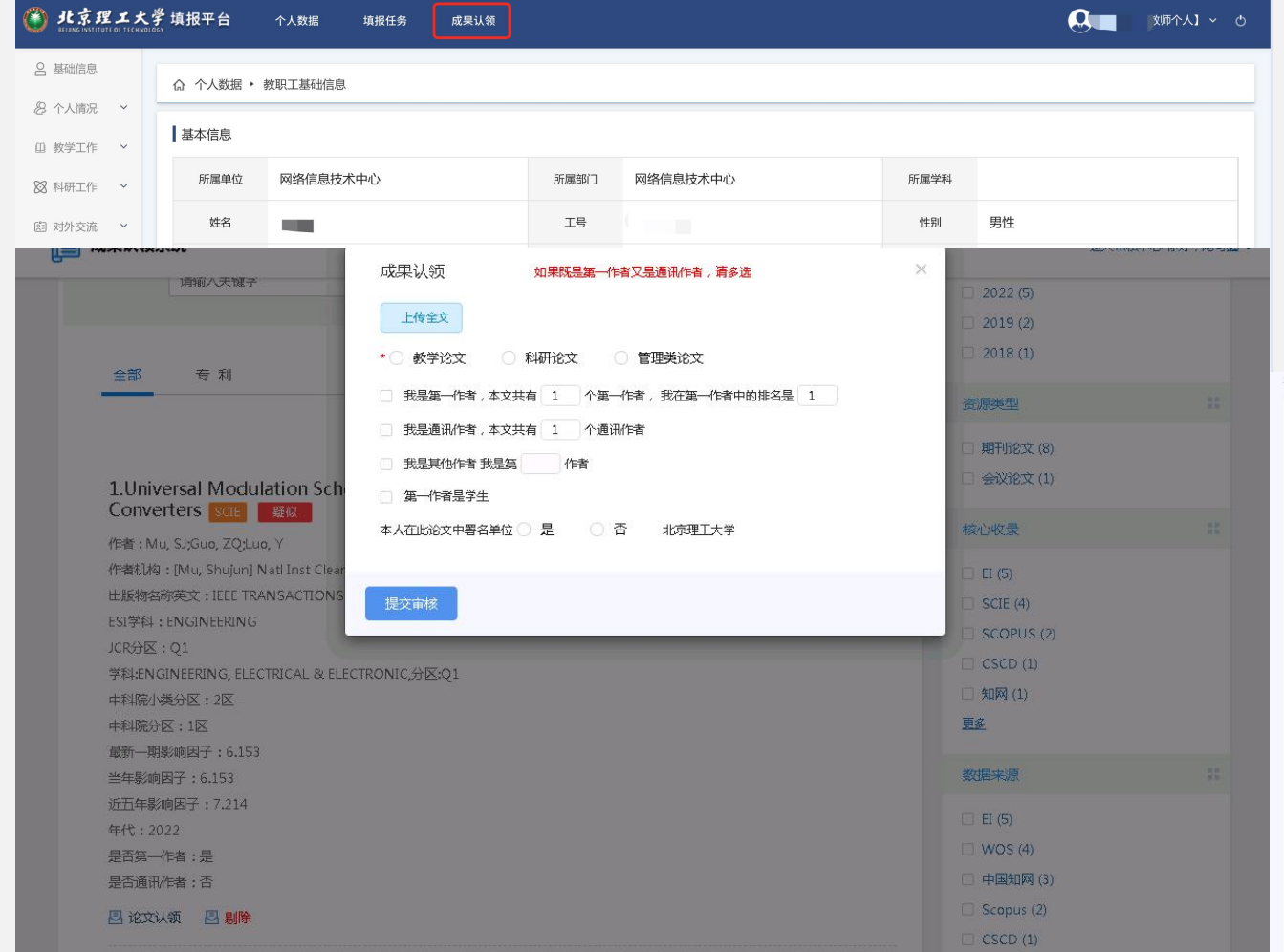

**论文认领** 1 ) 教职工点击右上角角色切换区域,

2) 点击顶侧导航栏【成果认领】菜 单 ;

3) 进入待认领论文, 点击【论文认 领】, 补充论文信息, 提交审核;

4) 进入我的论文, 点击【提交图书 馆审核】;

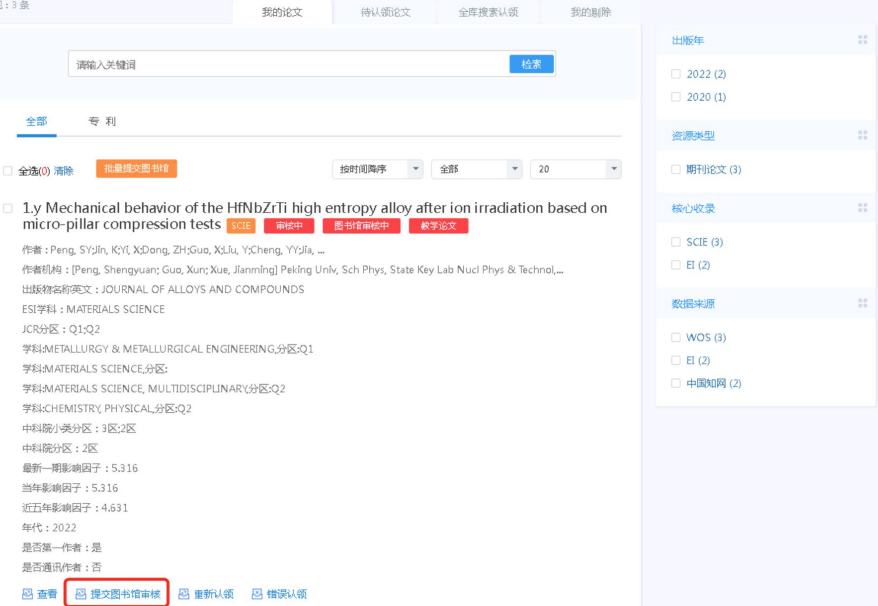

# **高级职称申报**

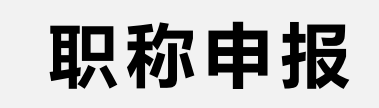

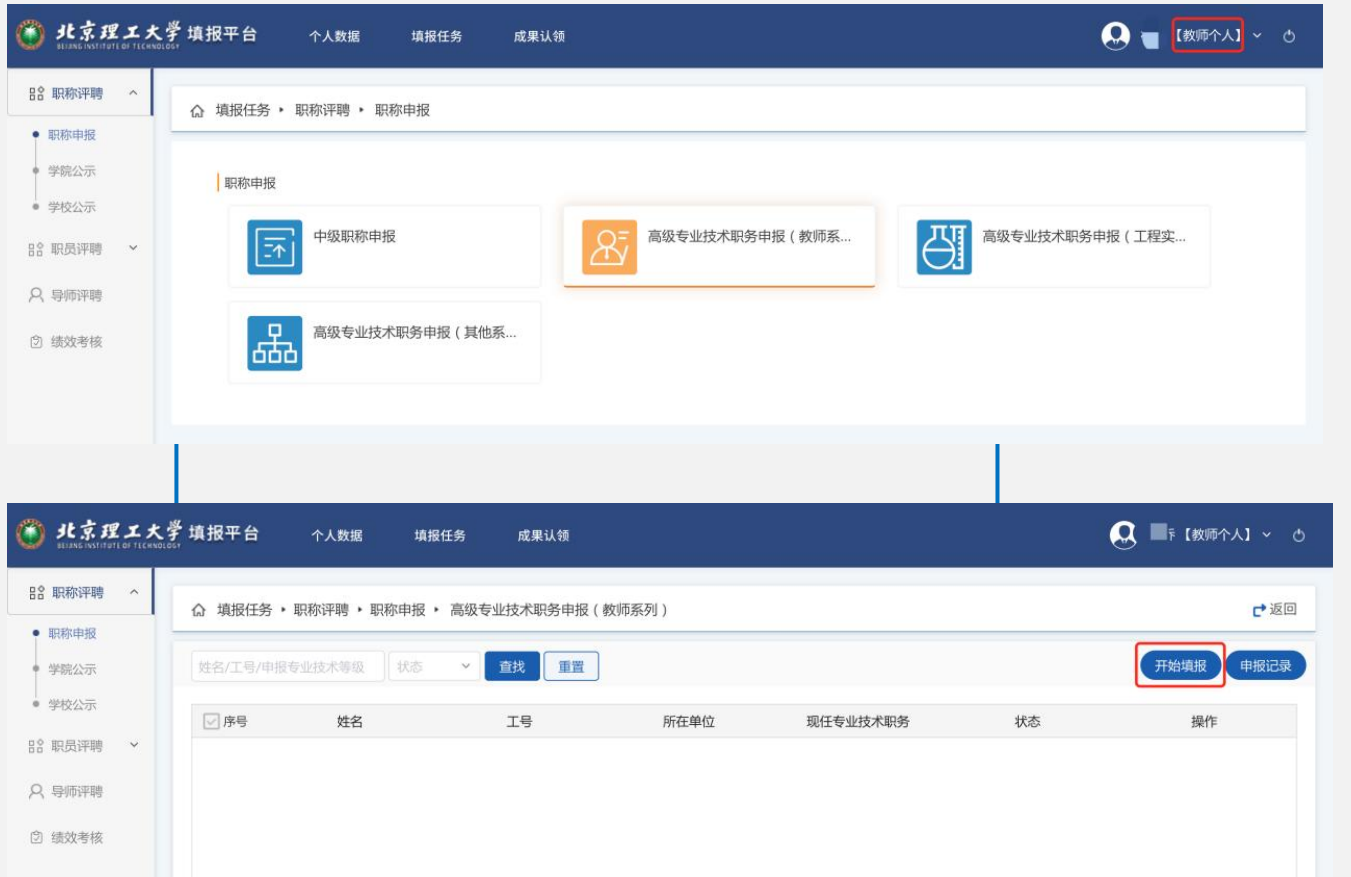

## **开始填报**

1) 教职工点击右上角角色切换区域, 将角色切换至【教师个人】;

2) 点击左侧导航栏【职称评聘】菜 单 ;

3) 点击选择【职称申报】模块里的 应用入口【高级专业技术职务 (教师 系列) 申报】, 进入列表页;

4) 点击【开始填报】按钮, 打开新 增页面, 开始信息填报

**ps**:此处以高级专业技术职务 (教师系列) 申报为例, 为大家演示, 其他各系列自行对照

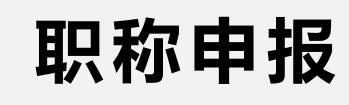

## **个人信息填报**

1) 核对个人信息: 包括工号、姓名、 出生年月、工作单位、历年考核评 级等。

2) 补充填报: 申报学部、申报系列、 申报专业技术职务名称等;

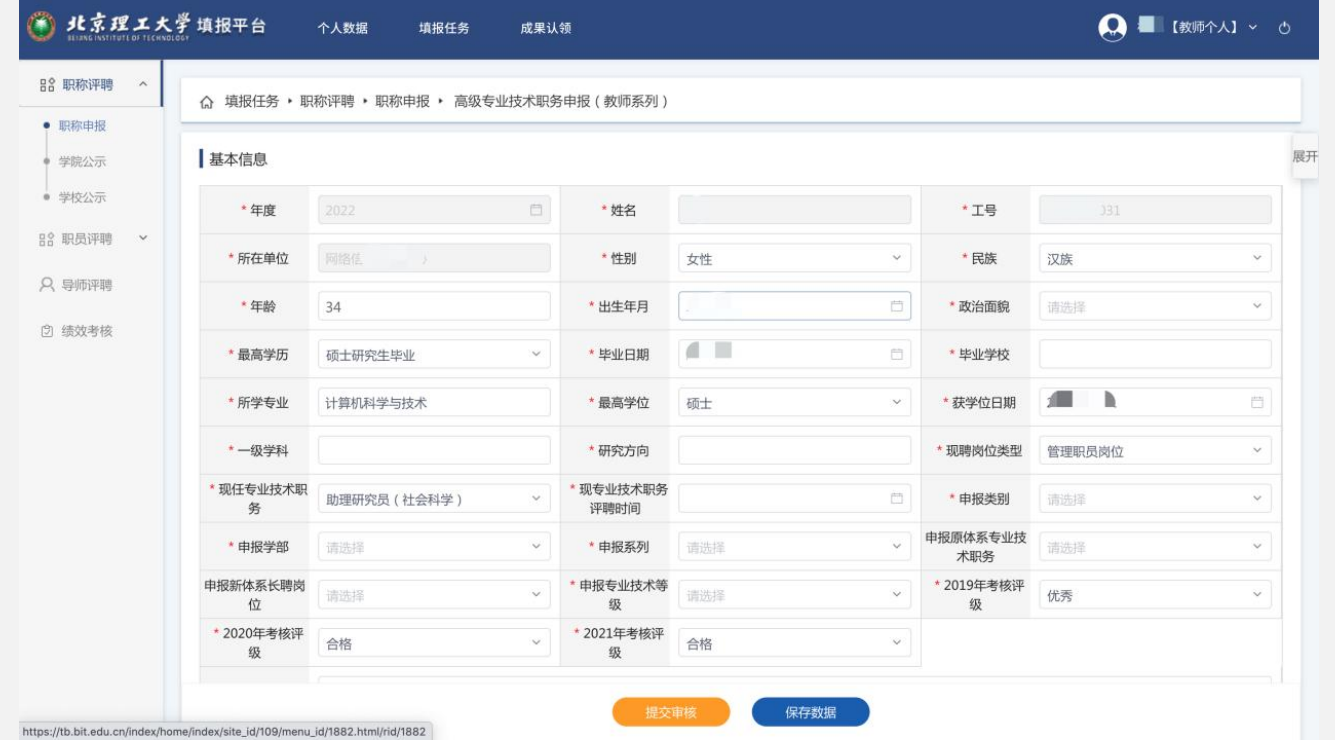

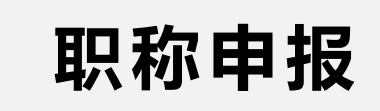

#### (一) 主要教育经历 (从大学开始)

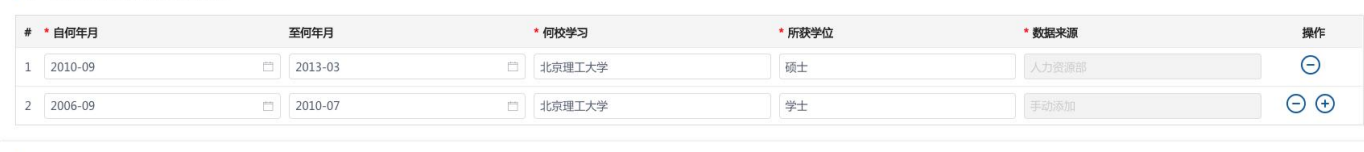

#### (二)主要工作经历(含海外)

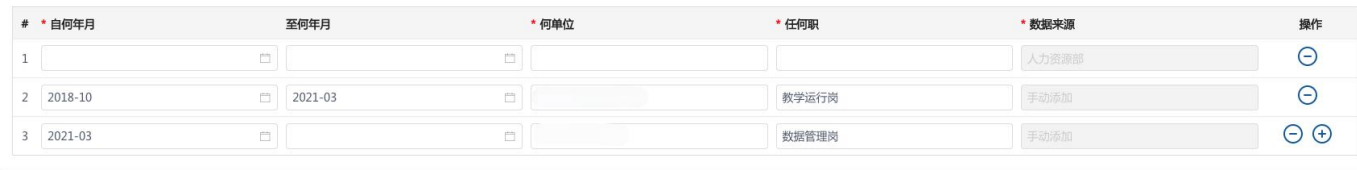

#### (三)教学工作

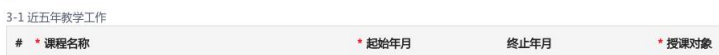

● 新增数据

\* 听课人数

\*课时数

\* 数据来源

操作

1) 信息补充: 自各业务系统同步过 来的数据, 对缺失的字段信息进行 补充, 对不参与本次填报的数据可 点击⊙按钮进行单条数据的删除。 <mark>其他信息补充</mark><br>1) 信息补充:自各业务系统同步过<br>来的数据,对缺失的字段信息进行<br>补充,对不参与本次填报的数据可<br>点击 **〇**按钮进行单条数据的删除。<br>2) 补充填报:如发现信息不全的可<br>点击 ●<sub><sup>鯖鳃据</sup>按钮或 ④按钮进行补充。</sub>

2) 补充填报: 如发现信息不全的可

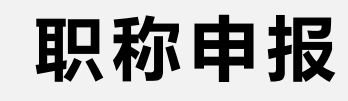

## **论文、专利填报**

1) 前往认领: 论文和专利模块, 点 击【前往认领】按钮, 进入成果认 领平台,进行成果认领等操作。

2) 同步数据: 在成果认领平台认领 完成后, 回到填报页, 点击【同步 数据】按钮,可将认领数据同步过 来 。

3) 补充成果: 如发现信息不全的可 点击 ● 新增数据 按钮或 ⊕按钮进行补充

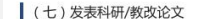

7-1 发表科研/教改论文 前往认领 同步论文 注: 同步前请先前往成果认领平台, 认领及补充成果

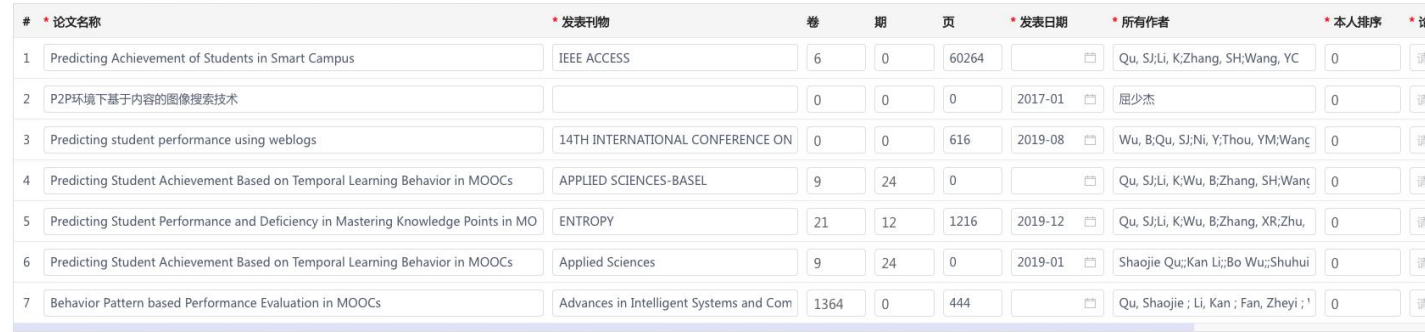

※①按照发表时作者顺序列出全部作者姓名,姓名之间加";"隔开;②所有共同第一作者均 加注"#"字样,通讯作者及共同通讯作者均加注"\*"字样,唯一第一作者且非通讯作者无需加 注(如;张某\* 李某\*; 王某#;陈某#)

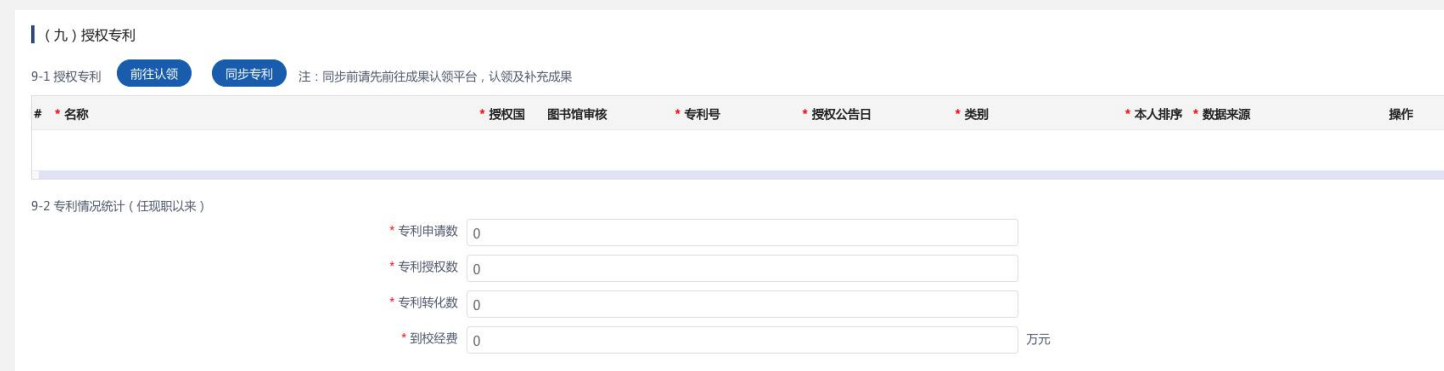

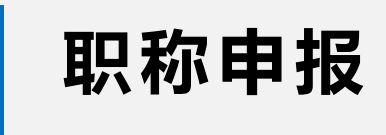

(十六)上传代表性成果(建议命名为"代表性成果\_姓名")

必要说明及证明材料。

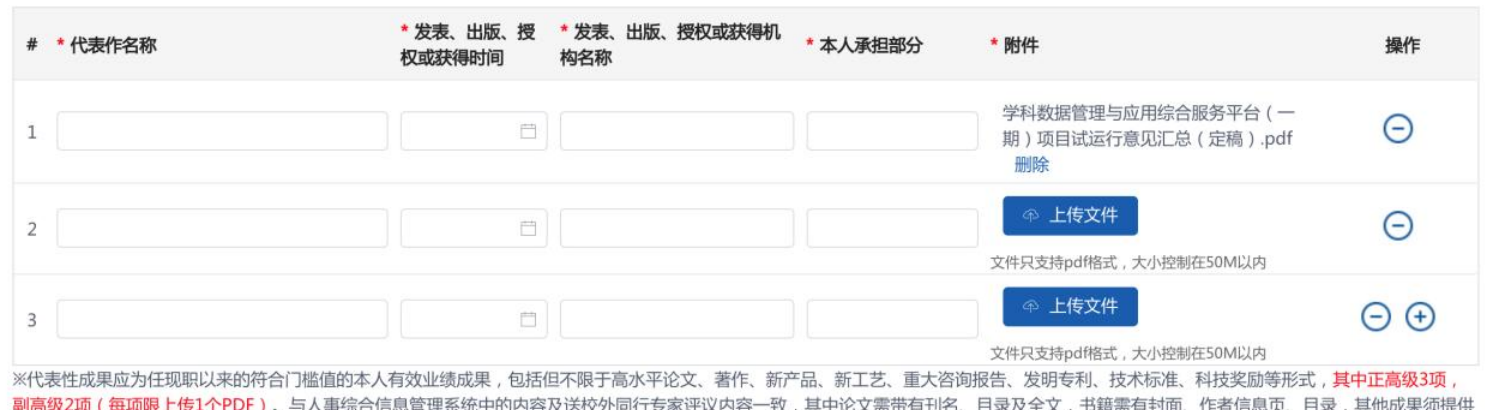

## **附件上传**

1 ) 附 件 上 传 : 点 击 【 上 传 文 件 】 按 钮, 选择符合条件的文件格式和文 件大小。

2 ) 补 充 信 息 : 补 充 完 善 附 件 说 明 信 息 。

注: 正高级上传3份, 副高级上传2 份 医心包的 医心包的 医心包的 医心包的 医心包的

申报 请选择 系列, 条件 , 请洗择 满足门槛值 (填写示例): --1; 二; 三; 学位条件 请选择 **保存、提交、导出** 申报人 请选择 本次 请选择 名 保存数据

> ,教师个人角色对【院系审查小组意见】和【单位审 核 意 见 】 无 编 辑 权 限 ;

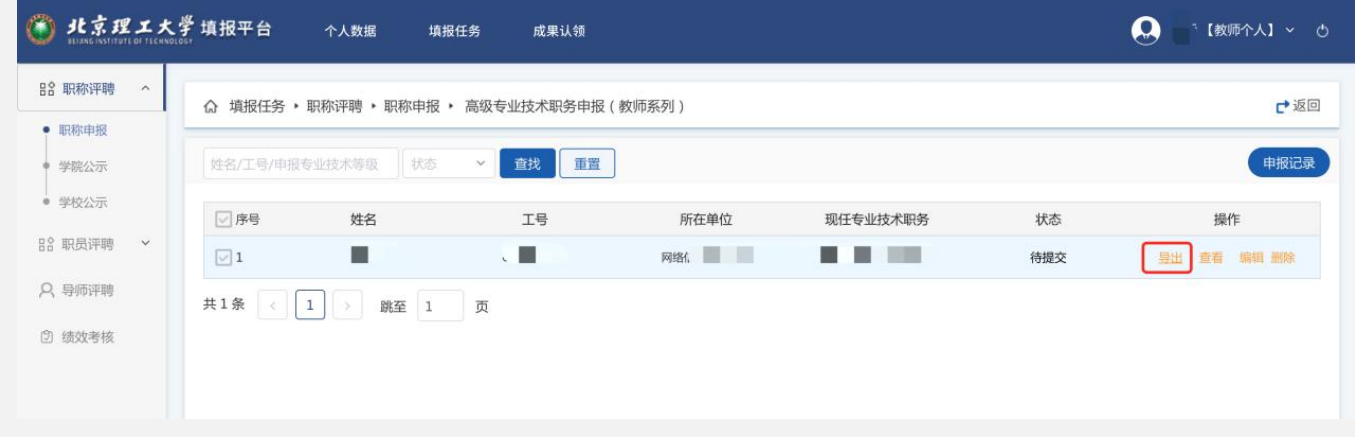

1 ) 点 击 【 保 存 数 据 】 按 钮 , 将 以 上 已 填 报 的 数 据 进 行 保 存 , 不 必 校 验 必 填 项 , 保 存 后 数 据 状 态 为 【 待 提 交 】, 可 等 待 下 次 编 辑 修 改 ; 注 :

**职称申报**

2) 点击【提交审核】按钮, 则将 已填报的数据进行格式规则校验, 包括必填项校验(带 "\*"号的字段 是必填项), 保存并提交后, 数据 状态为【人事干事审核】;

3) 选择需要导出的填报申请表, 点 击操作栏【导出】按钮, 弹窗选择 导出类型后, 浏览器可自动下载;

**职称公示名单**

公示名单分为【学院公示名单】和【学校公 <mark>● #\$#±★<sup>#</sup>##F6 ↑A№ #</mark>##\$ ### 示 名 单 】

1 ) 教 职 工 点 击 右 上 角 角 色 切 换 区 域 , 将 角 色 切 换 至 【 教 师 个 人 】 ;

2) 点击左侧导航栏【职称评聘】菜单;

3) 点击选择【学院公示名单】模块的【高级 专业技术职务 (教师系列) 学院公示名单】, 进入列表页;

4) 搜索筛选查询学院公示名单, 可查看、导 出 ;

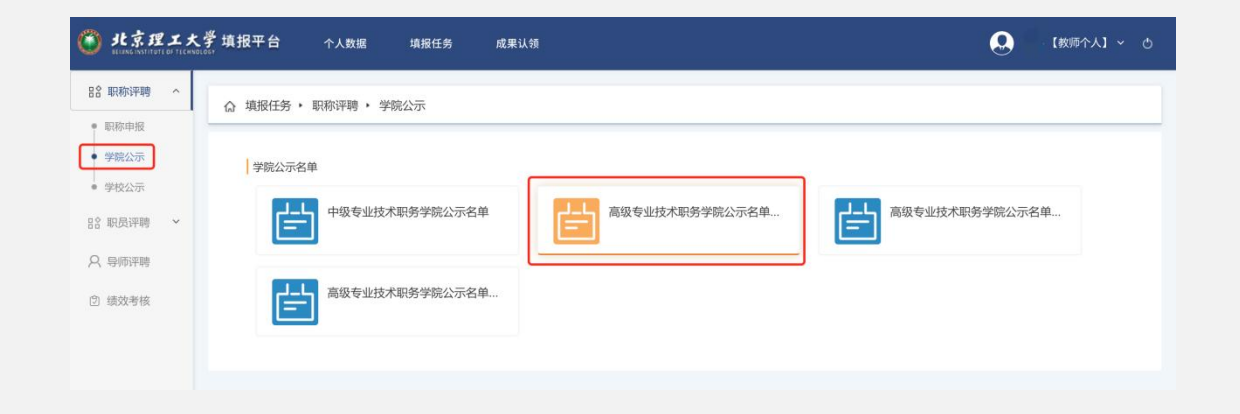

# **中级职称申报**

**中级职称申报**

1 ) 教 职 工 点 击 右 上 角 角 色 切 换 区 域 , 将 角 色 切换至【教师个人】; ; 。 ; 。

2 ) 点 击 左 侧 导 航 栏 【 职 称 评 聘 】 菜 单 ; 3) 点击选择【职称申报】模块的【中级专业 。 技 术 职 务 】 , 讲 入 列 表 页 ; ▲

4) 点击【开始填报】按钮, 进入填报表单页;

5 ) 基 础 信 息 、 工 作 经 历 、 教 育 经 历 核 对 与 填 报 , 同 高 级 职 称 申 报 ;

6 ) 发 表 论 文 情 况 同 步 与 补 充 , 同 高 级 职 称 申 报 ;

1) 保存、提交、导出, 同高级职称申报;

8) 公示名单, 同高级职称申报;

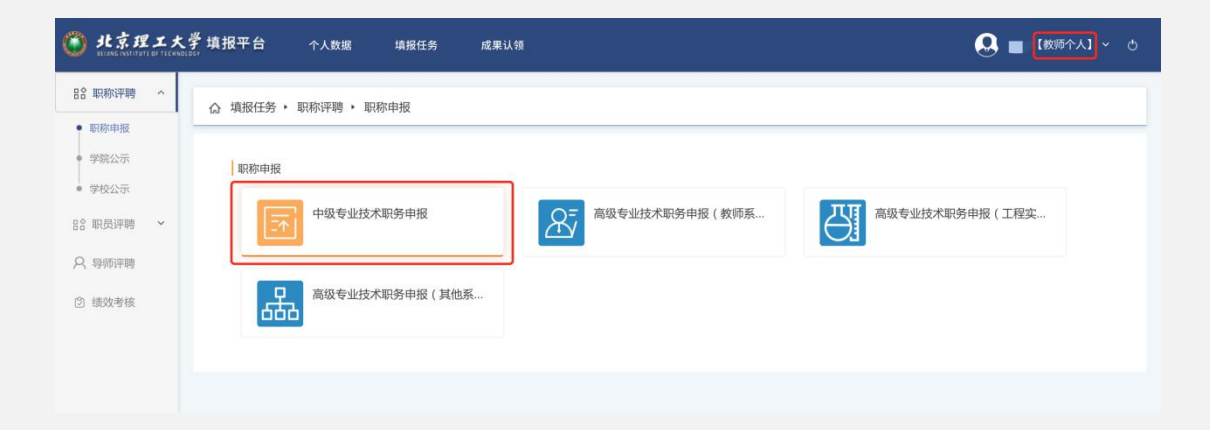

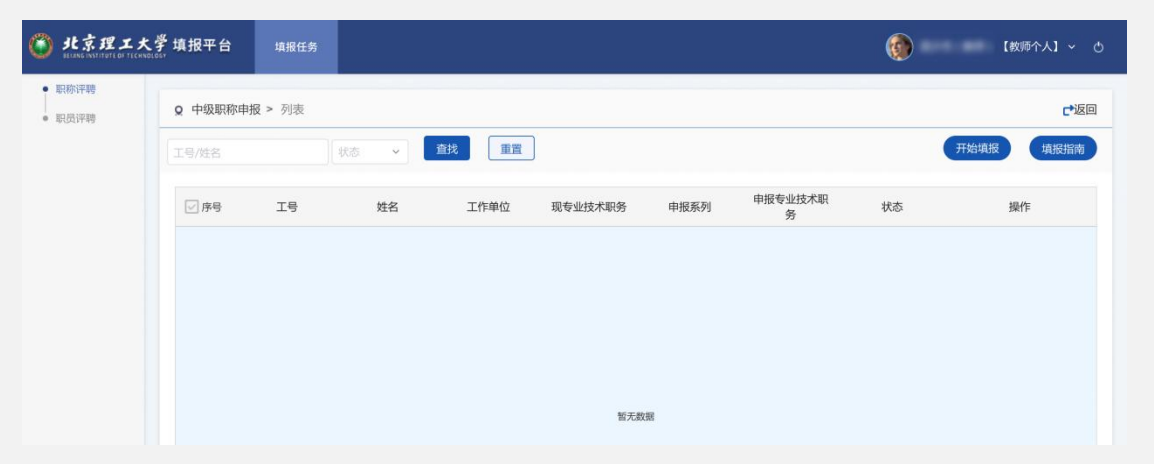

# **职员评聘填报**

**职员升级聘用**

切换至【教师个人】:

2) 点击左侧导航栏【职员评聘】菜单;

3) 点击选择【职员申报】模块的【职员升级 聘 用 】 , 进 入 列 表 页 ;

4 ) 点 击 【 开 始 填 报 】 按 钮 , 进 入 填 报 表 单 页 ;

5) 基础信息、工作经历、教育背景核对与填 报, 同高级职称申报;

6) 历年考核情况,如有疑问,请联系人力资 源处修改;

1) 保存、提交、导出, 同高级职称申报;

8) 公示名单, 同高级职称申报;

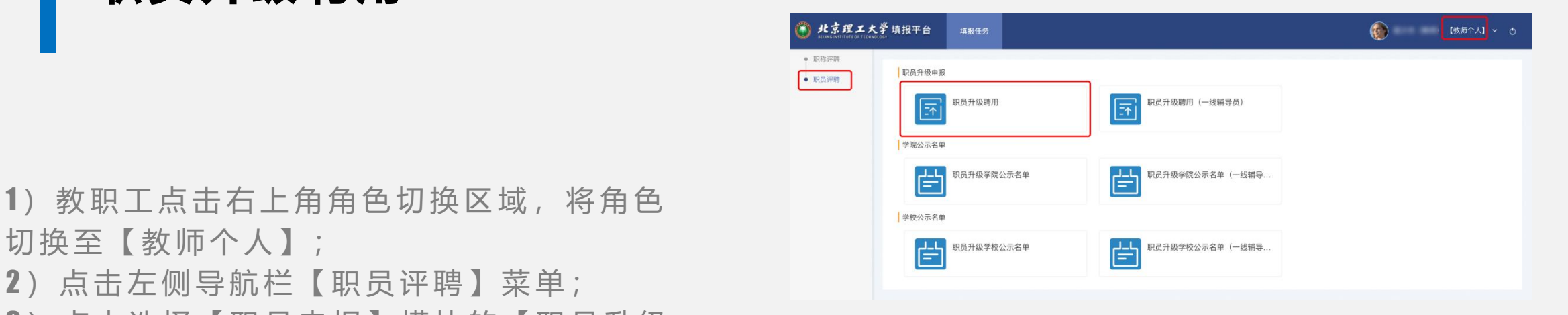

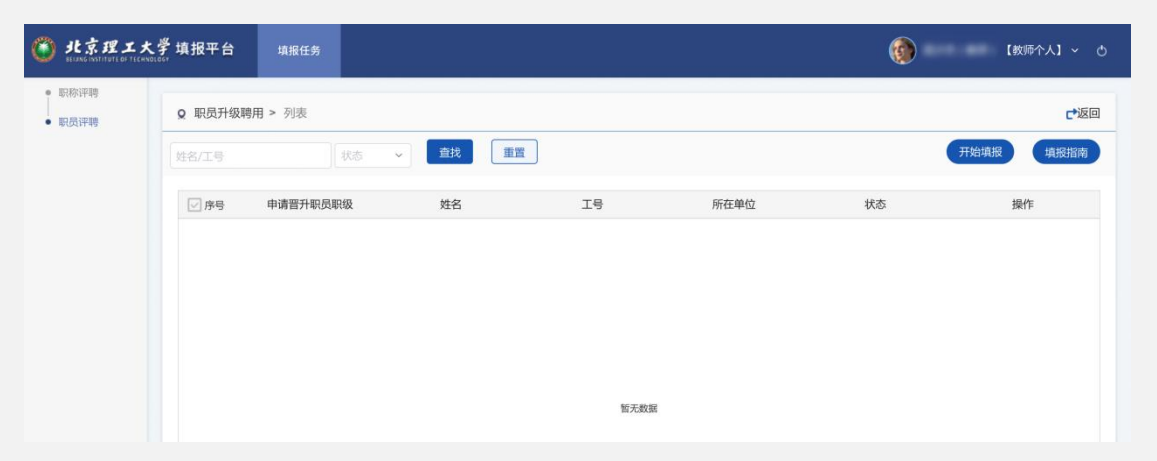

**职员升级聘用(一线辅导员)**

切换至【教师个人】:

2) 点击左侧导航栏【职员评聘】菜单; 3) 点击选择【职员申报】模块的【职员升级 聘 用 ( 一 线 辅 导 员 ) 】 , 进 入 列 表 页 ;

4) 点击【开始填报】按钮,进入填报表单页; "哪啊"。

5) 基础信息、工作经历、教育背景核对与填 报, 同高级职称申报;

6) 历年考核情况,如有疑问,请联系人力资 源处修改;

1) 保存、提交、导出, 同高级职称申报;

8) 公示名单, 同高级职称申报;

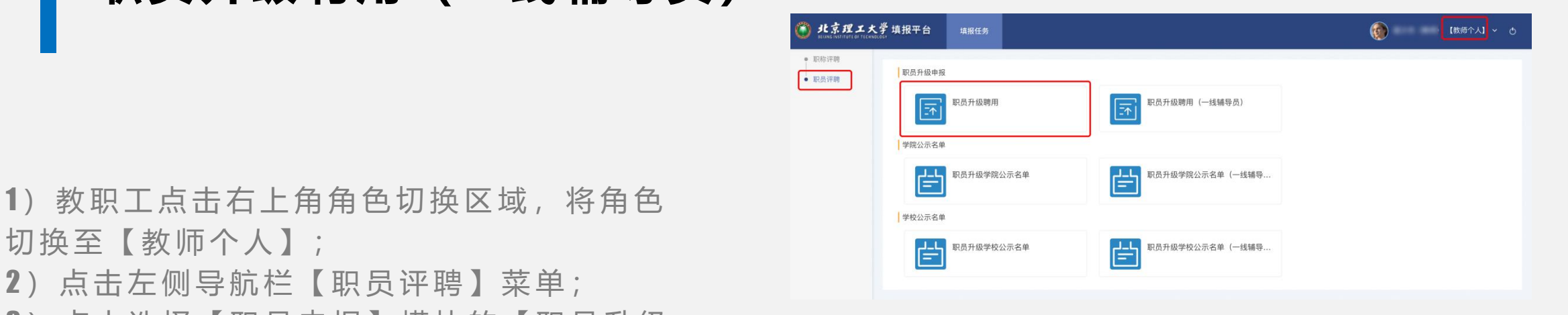

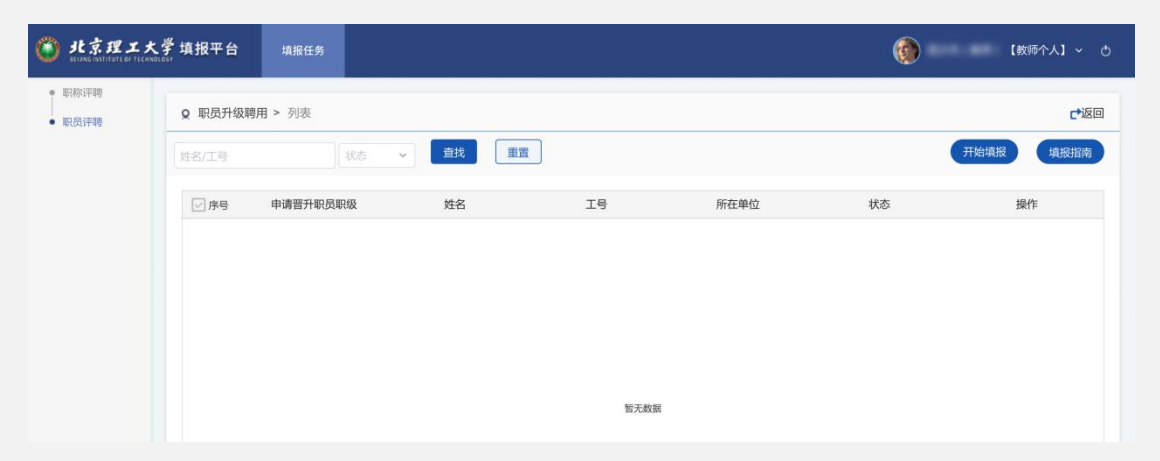

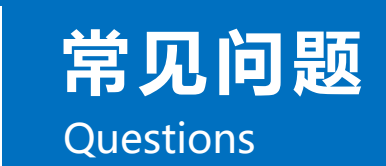

## **教职工在填写完申报材料,已经报给学院后,如果发现自己填报的信息有错误需要重新填写的 话,怎么处理?**

方法1: 已提交的数据如果发现有误, 请联系学院人事干事, 将该申请表驳回, 驳回后本人可在 线编辑,编辑完成后重新提交。

方法2:删除当前申请表,重新填报提交;

因系统出现故障、登录无效、乱码、图片导入等技术问题, 请联系:

010-68915596

13811694566,屈老师

15176637889,王老师

## 谢谢参与 THANK YOU